# CPI User Guide -

Logging In and Sorting Courses

A guide to accessing the CPI and sorting courses.

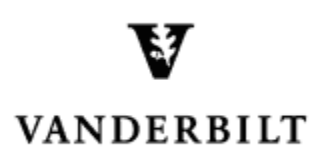

June 30, 2015 version

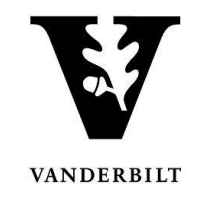

# **Table of Contents**

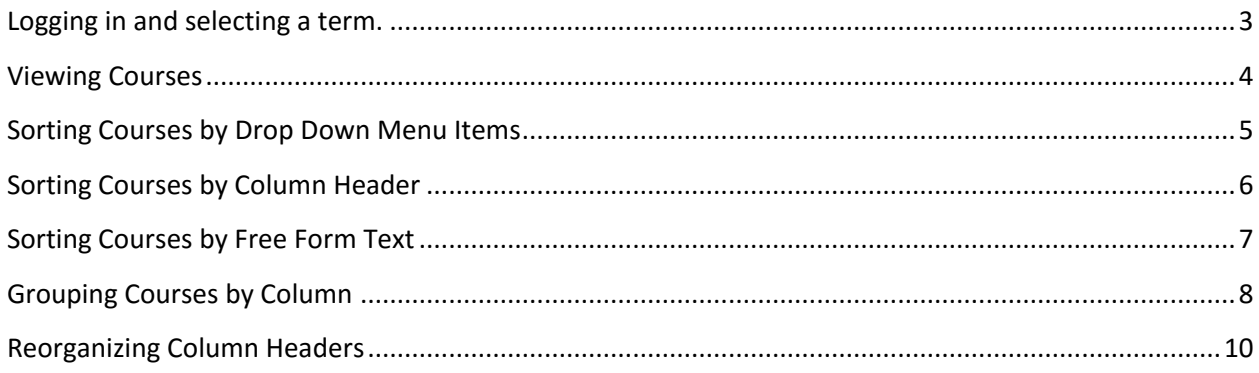

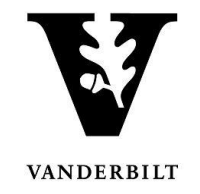

#### <span id="page-2-0"></span>**Logging in and selecting a term.**

- 1. Log into the CPI with your VUnetID and password. [https://emscampus.app.vanderbilt.edu/CampusPlanningInterface/Login.aspx](https://emscampus.ea.vanderbilt.edu/CampusPlanningInterface/Login.aspx).
- 2. The **Term Selector** screen will appear. Double click on the term that you would like to edit.

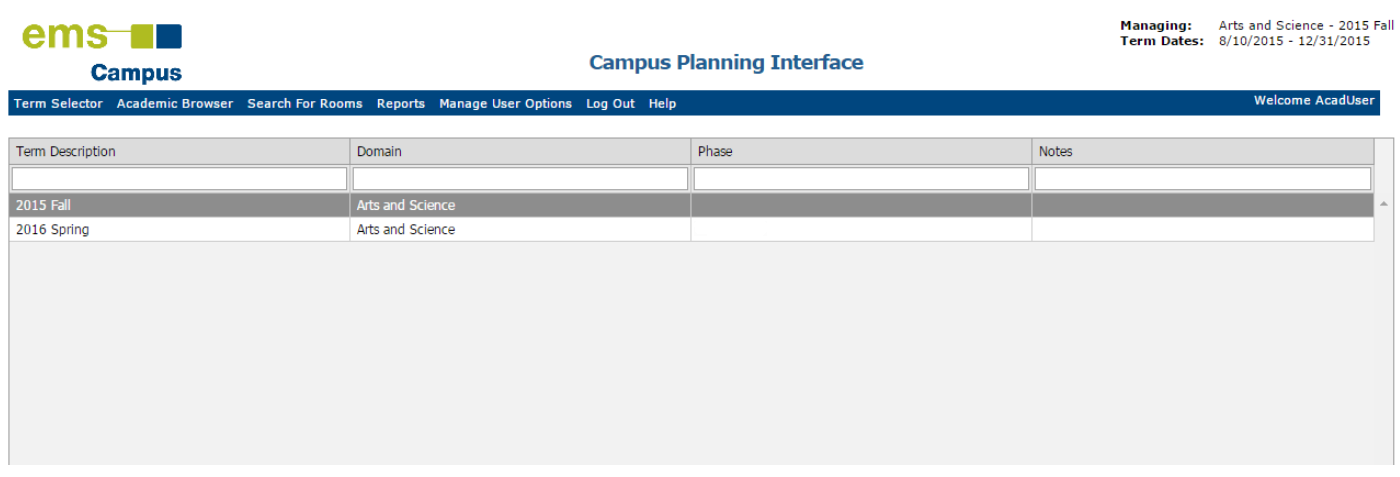

- 3. Once you navigate to the term, you will see the term dates, phase, and notes.
	- Please pay particular attention to the phase and the notes.
	- The deadline for changes will be posted under notes.

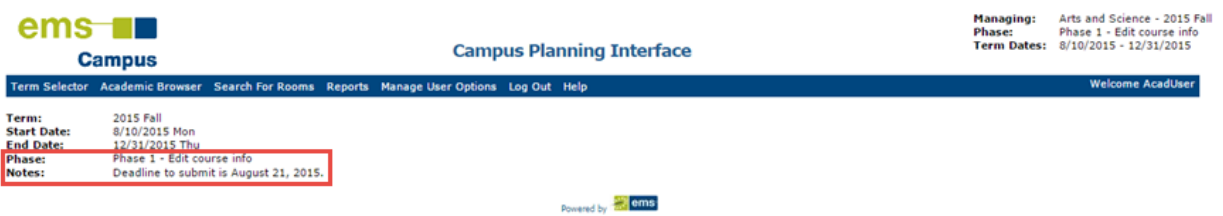

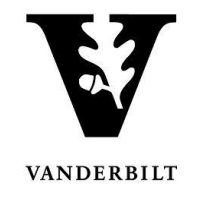

## <span id="page-3-0"></span>**Viewing Courses**

1. Click on the **Academic Browser** to view courses.

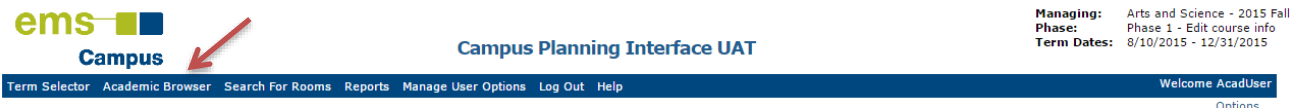

- 2. Change the **Browse For** drop down menu to "course dates" and click **Get Data**.
	- Browsing for courses will show a list of the courses.
	- Browsing for course dates will filter courses without meeting patterns (e.g. Directed Study, Independent Study, Research, etc.) and expand courses with multiple meeting patterns.

#### **Courses:**

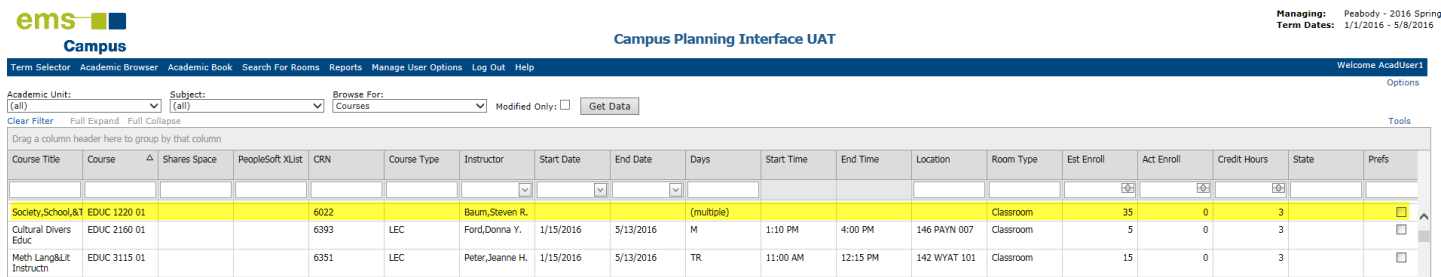

#### **Course Dates:**

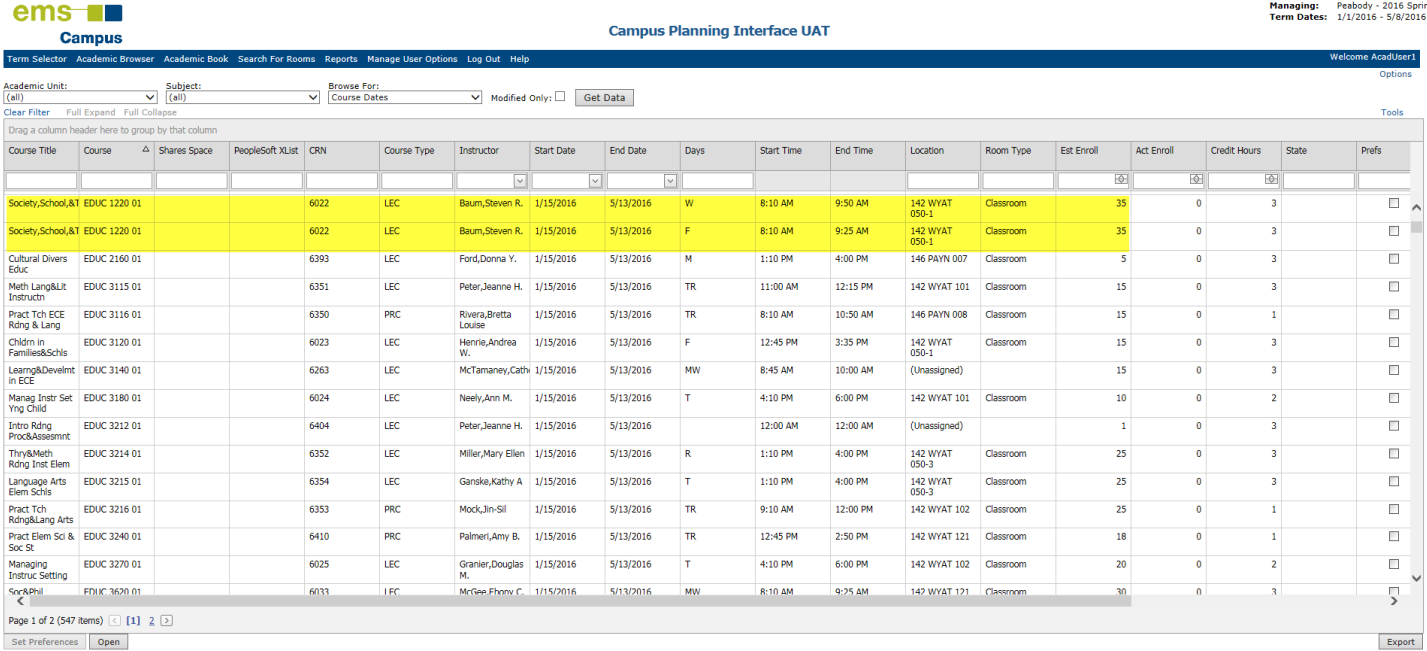

Set Preferences | Open

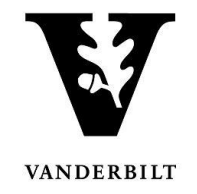

# <span id="page-4-0"></span>**Sorting Courses by Drop Down Menu Items**

Courses may be sorted by **Academic Unit** or **Subject**.

1. Select the drop down for either **Academic Unit** or **Subject**. Click **Get Data**.

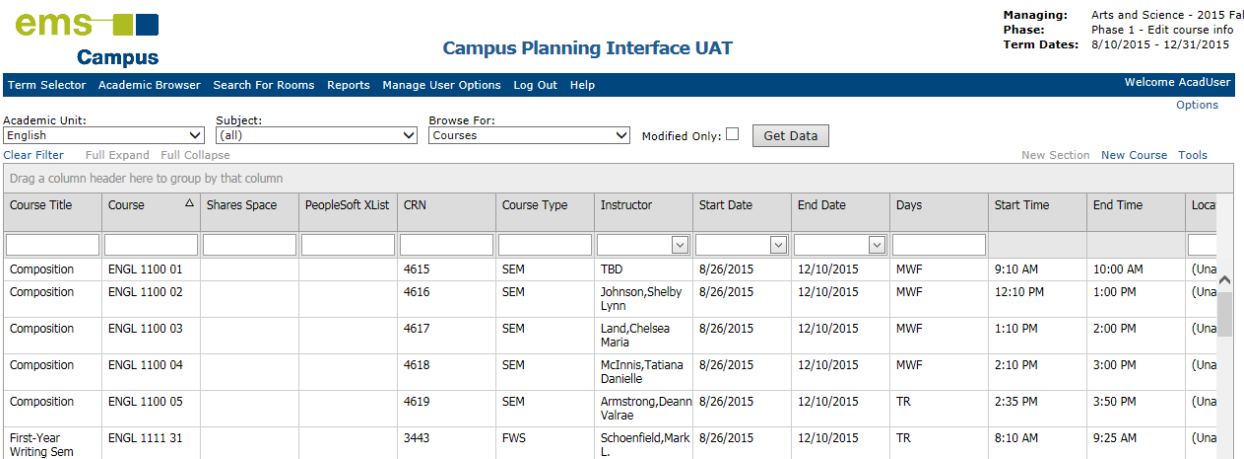

2. Select **Clear Filter** to view all courses.

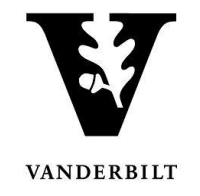

# <span id="page-5-0"></span>**Sorting Courses by Column Header**

## 1. Click on the course header you would like to sort by column.

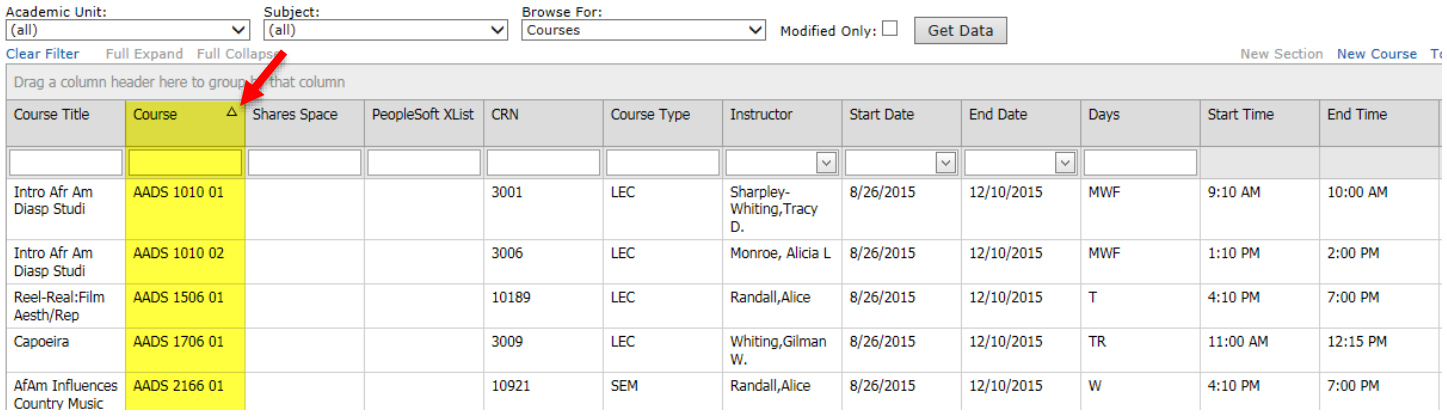

## 2. Columns can be sorted by A-Z or Z-A.

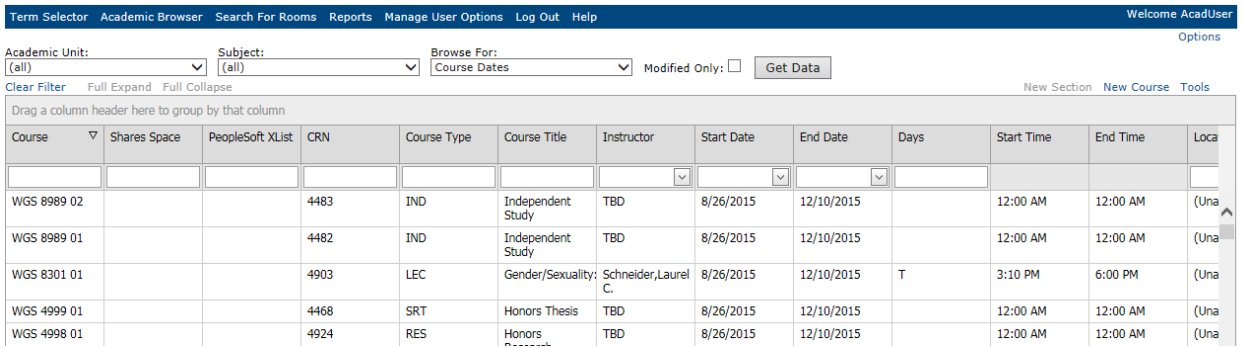

3. To clear the results select **Clear Filter** above course.

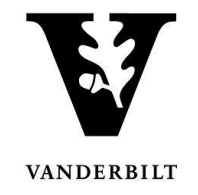

# <span id="page-6-0"></span>**Sorting Courses by Free Form Text**

1. Type into the text box below the header you would like to sort. Press enter.

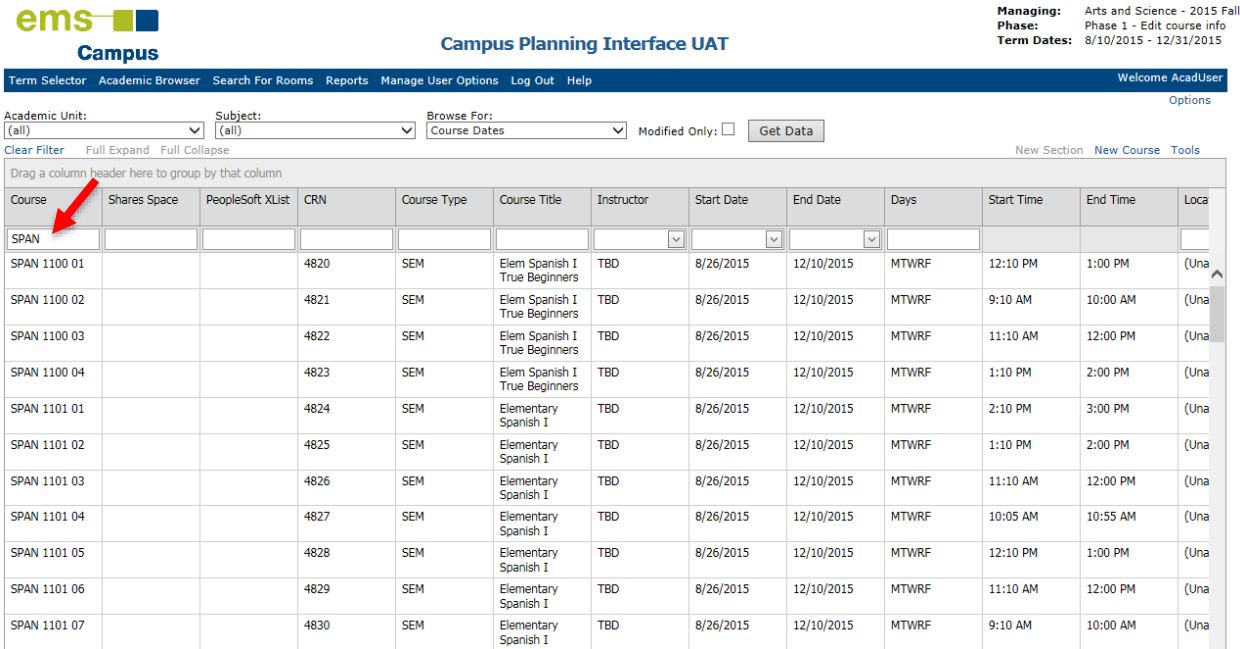

#### 2. Courses may be sorted by more than one header.

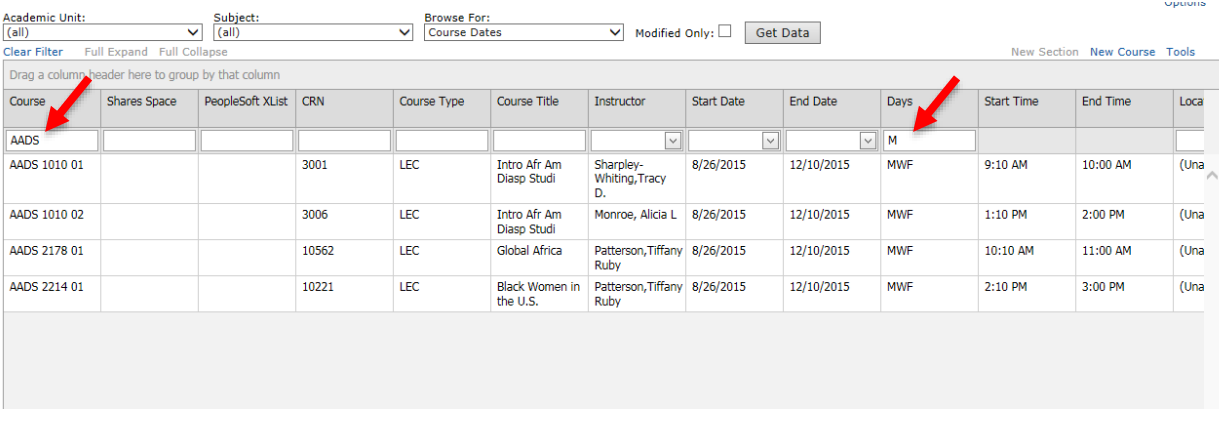

3. To clear the results select **Clear Filter** above course.

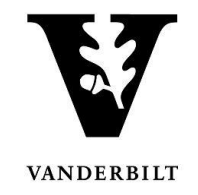

# <span id="page-7-0"></span>**Grouping Courses by Column**

1. Drag the column header to the box above the heading.

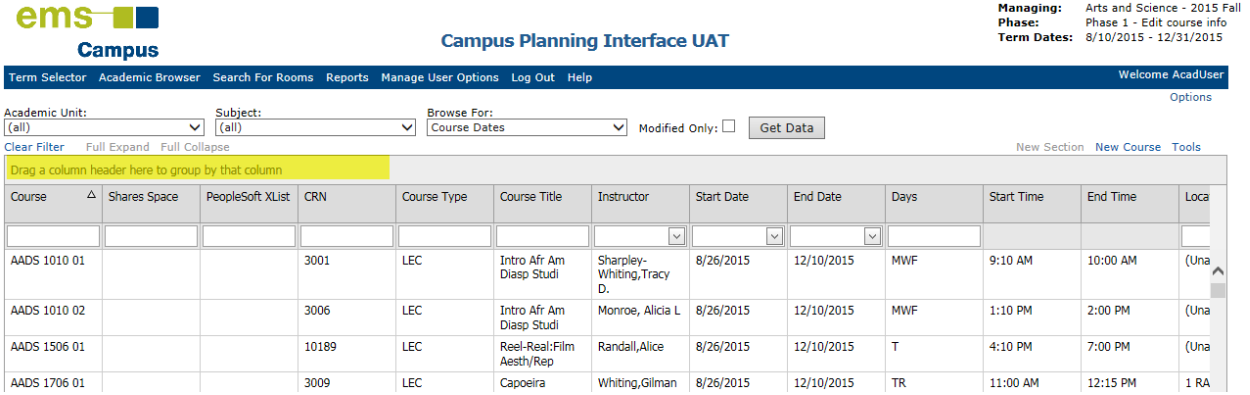

2. To expand and view the course sections, click the plus sign next to **Course Title**.

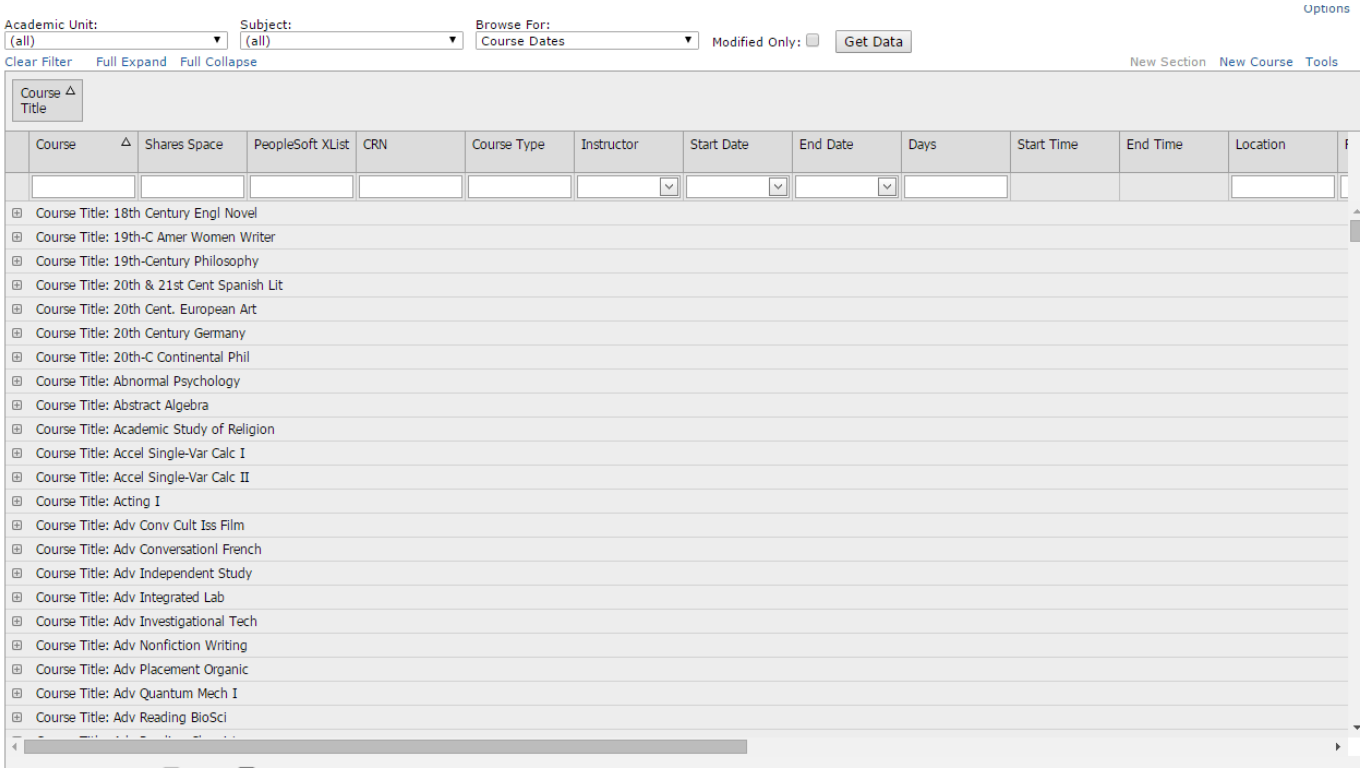

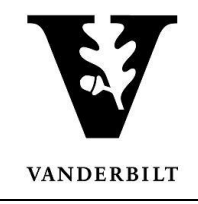

3. To expand or collapse all of the items, use the links above the heading.

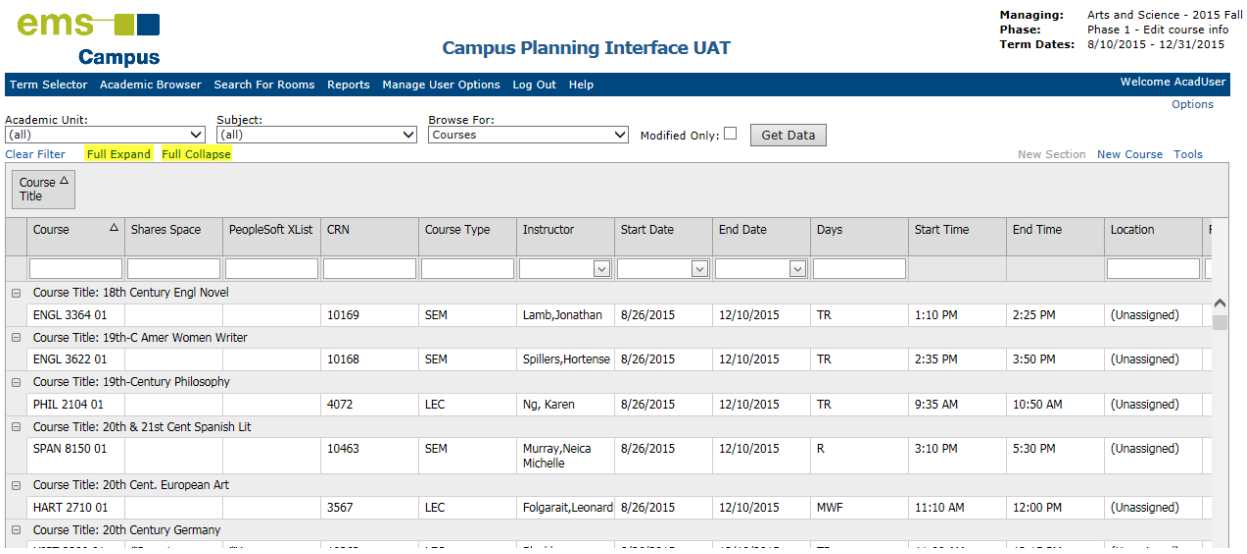

4. To remove the groupings, drag the item back to the header row.

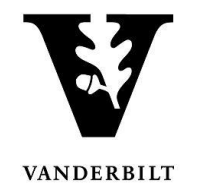

# <span id="page-9-0"></span>**Reorganizing Column Headers**

1. To reorganize the column headers, please select the column you would like to move and slide it either left or right.

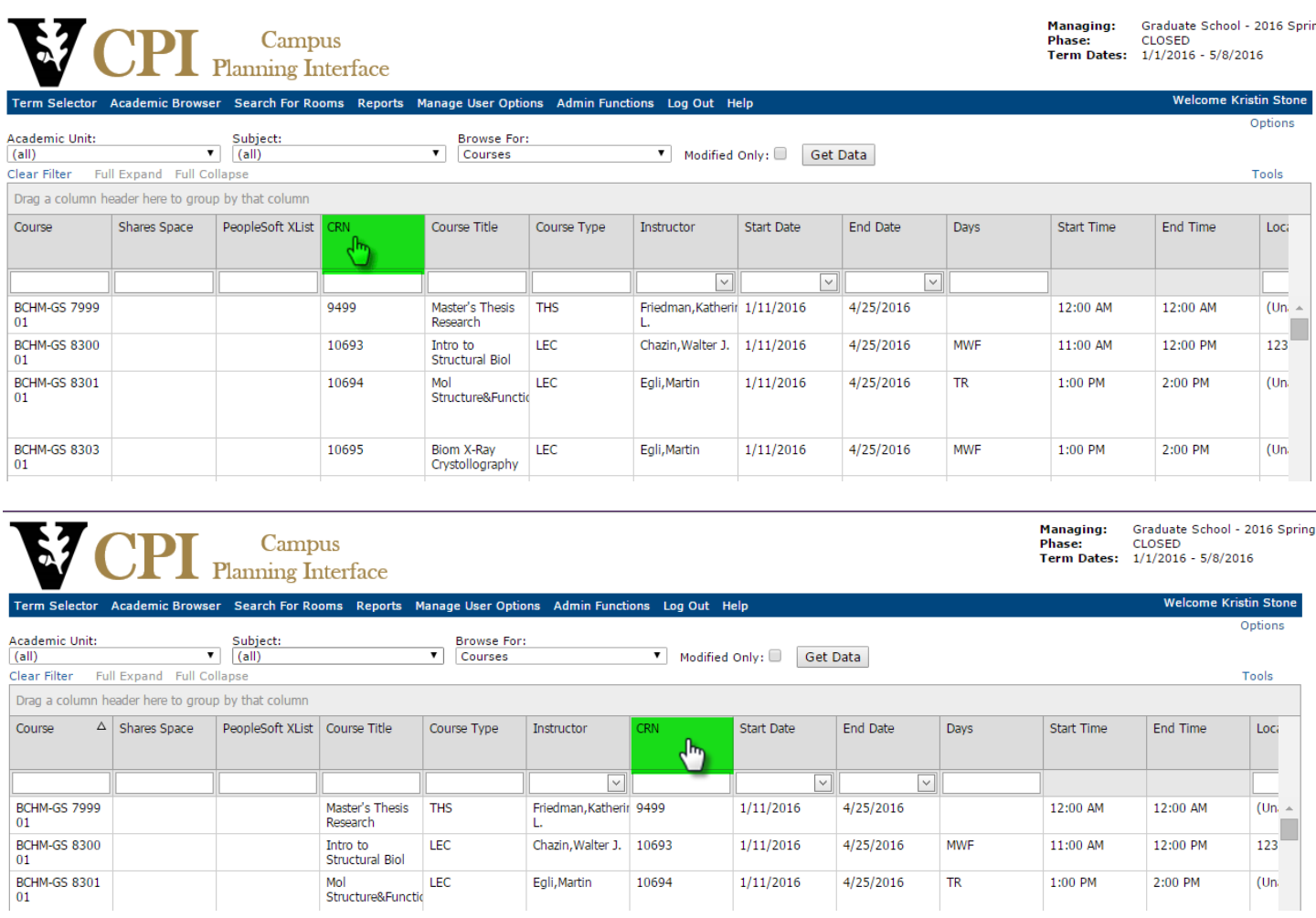

Once a column is moved, the browser will save the change for the next time you log into the CPI.